## **Building Your Schedule With ClassChoice**

- 1. Open a new web browser window.
- 2. Enter the following into your web browser's address bar and press return: **https://sfhs-classchoice.phoenixlearning.com/**
- 3. You will see the ClassChoice login screen. Your User ID is your student number from PowerSchool, and your password is your Birthday in MM/DD/YYYY format, including slashes and leading zeros if necessary. Enter your User ID and Password and click the Login button.

## Welcome to Apple Grove High School Online Class Registration

To login to ClassChoice please use your Powerschool ID# and your Birth date.

For example, if your Student ID# is 12345 and your Birthday is 01/02/1991 You would enter the following: User ID: 12345

Password: 01/02/1991 (enter date exactly as shown using forward slashes)

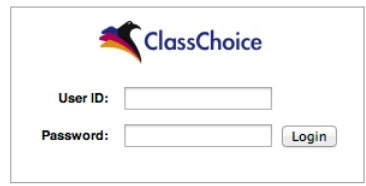

4. You will see a screen listing your course requests and schedule for the next school year. If this is your first time logging in, your schedule will be empty.

> Student Schedule: Appleseed, Johnny (Grade 10) 12345 Apple Grove High School

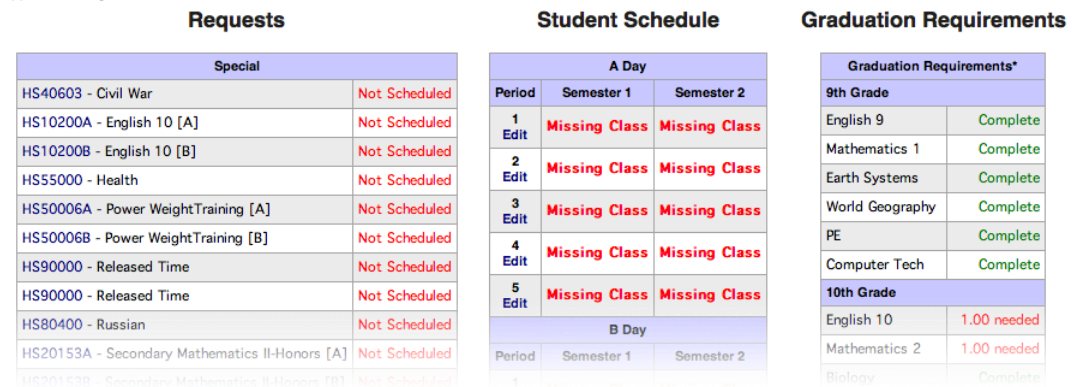

5. To begin building your schedule, hover over each course number in the requests table. A small popup window will appear showing you which period(s) the class is offered.

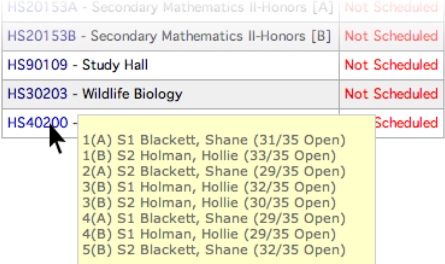

6. Using a scratch piece of paper, and repeating step 5 for each of your course requests, sketch out your rough schedule.

*HINT: It is best to start with the courses that have the fewest options, and work your way to those with the most options.*

7. Once your rough schedule is ready, click on the Edit link below each period number in the Student Schedule table to begin selecting your first and second semester classes.

8. Pick the desired Semester 1 course from the popup menu.

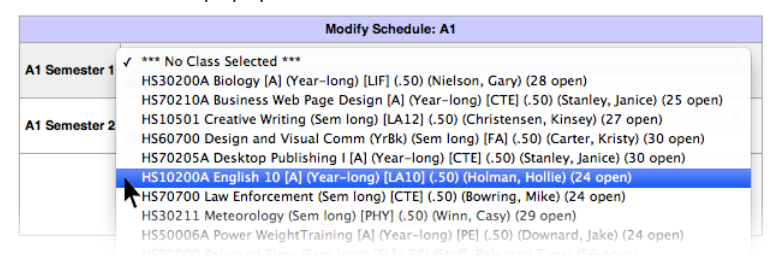

9. Year-long courses must be scheduled for first and second semester. If you want the course in the same period for both semesters, select the same course for Semester 2. If you need to select a different period for Semester 2, click Save Changes and the options for the second semester will be shown.

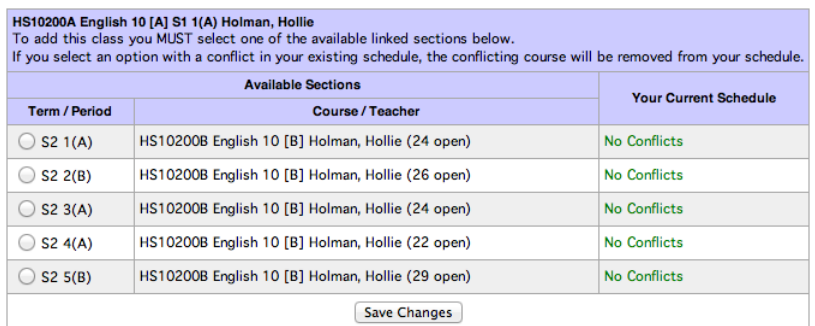

10. Otherwise, for semester-long courses, you can select both your Semester 1 and Semester 2 choices on the same screen.

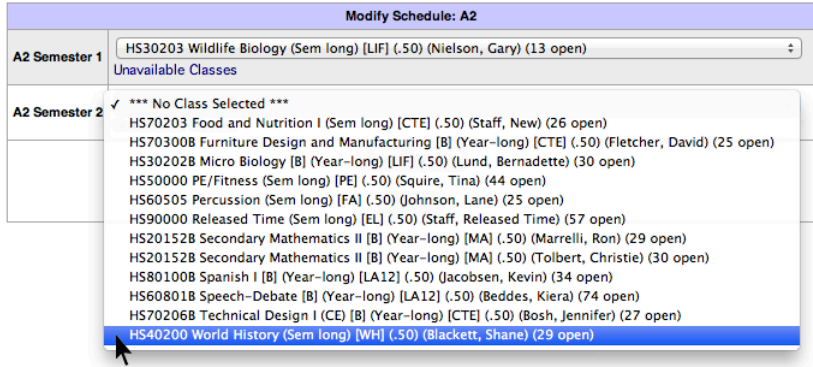

## 11. Click the Save Changes button and repeat steps 7–10 until your schedule is complete.

*HINT: To ensure you have built a viable schedule, double-check the graduation requirements table for next year. Each line should show "Complete" or "Scheduled".*

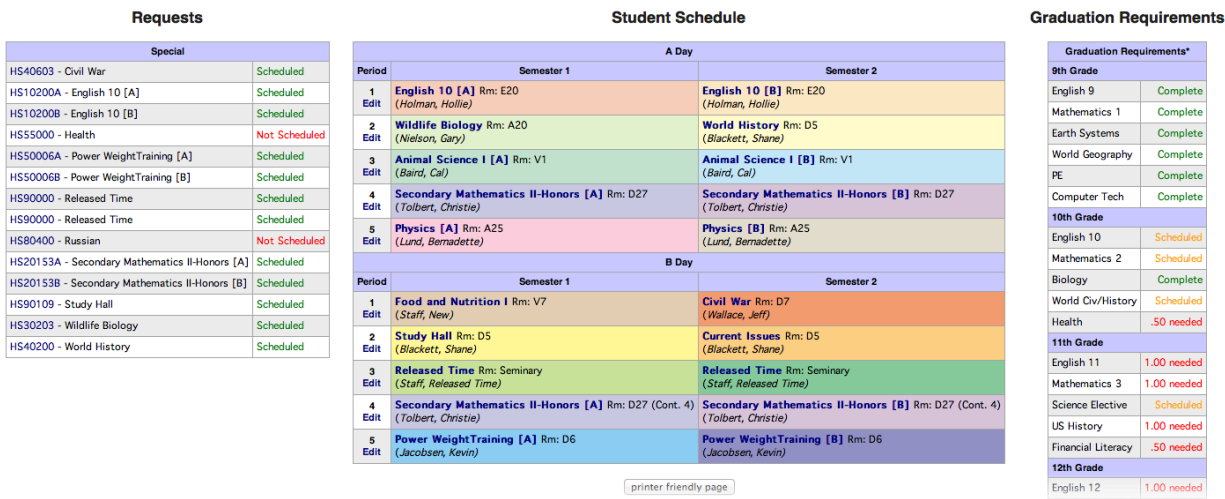

12. When you have finished building your schedule, click the Logoff link in the upper-right corner of the screen.